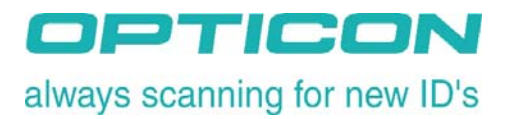

## **OPL-9725**

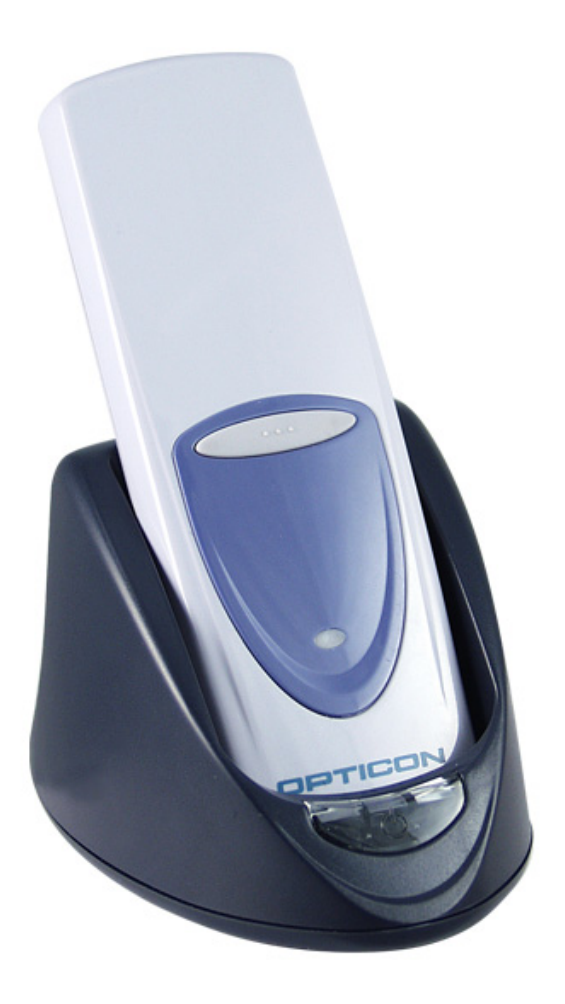

# Demo Application Manual

Version LFBP0033

## **Getting Started**

The OPL 9725 is shipped with a demo application loaded on the scanner and ready to use out of the box. The demo application allows you to collect data and transfer data to your host PC. Data is saved in the OPL's RAM disk as a flat text file called *SCAN.TXT*. The file then can be transferred to your PC using the NetO32 application which can be installed from the Opticon OPL Product CD supplied with your OPL. You can also transfer the file to your PC in plain ASCII mode using a terminal application like HyperTerminal.

NetO protocol is the default communication mode but you can switch to ASCII mode by scanning a special barcode. Please see the section Switching File Transfer Mode at the end of this document.

## **Steps to use the demo application**:

1. Scan some barcodes using the trigger button on the OPL 9725. The OPL will beep once and the LED will flash green after each successful scan.

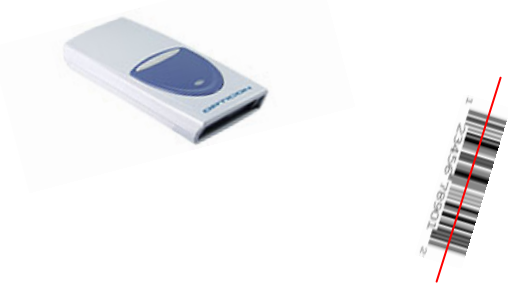

2. Once you are done collecting data, you can send the data file to your PC using NetO32 application.

### *Note: You must first install and configure NetO32 before you can transfer your data. For information on installing and configuring NetO32, please refer to the NetO32 Instruction Manual which can be found on the OPL Product CD supplied with your OPL.*

3. Configuring NetO:

- a. Set the baud rate to 115200bps (default). If you change the default baud rate, you need to change the switches on the cradle to match the new baud rate. See the OPL/CRD manual for details.
- b. Set the COM port to match the COM port number to which the CRD 9723 cradle is connected to on your PC
- c. Configure your download folder. This is the folder in which NetO will save your data file after downloading.
- d. Configure the File Download mode (options are Append, Overwrite and Unique). Please refer to NetO's Instruction Manual for details on each of these modes.

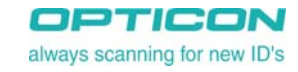

- 4. Downloading your data file:
	- a. Make sure the cradle is connected to a COM port on your PC and is powered on.
	- b. Place the OPL on cradle

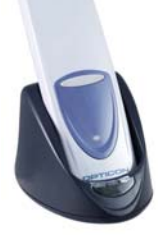

- c. Start NetO Protocol by selecting **Protocol → Start** from the Menu. When Neto protocol is running, the amber light on the cradle will be blinking. You should see the file download progress on NetO's main screen. The file SCAN.TXT should now be available in the download folder you configured in step 3.c above.
- d. The file is deleted from the OPL after download.

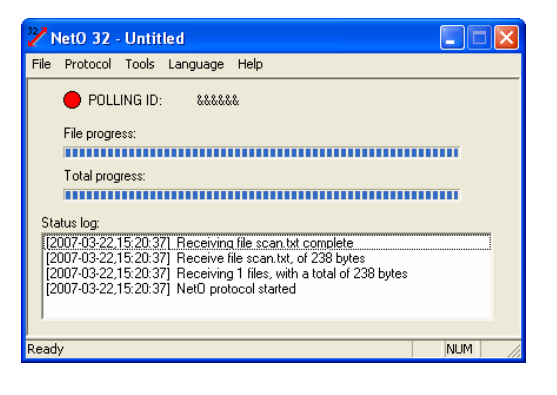

## **Data Format**

Data is formatted as comma delimited variable length fields in the file with each record on a separate line as follows:

## **<Barcode Data>, <Date>, <Time> <Carriage Return + Line Feed>**

Example:

070330506060,03/22/2007,14:17:47 070330506060,03/22/2007,14:17:48 070330506060,03/22/2007,14:17:48 070330506060,03/22/2007,14:17:49 070330506060,03/22/2007,14:17:49

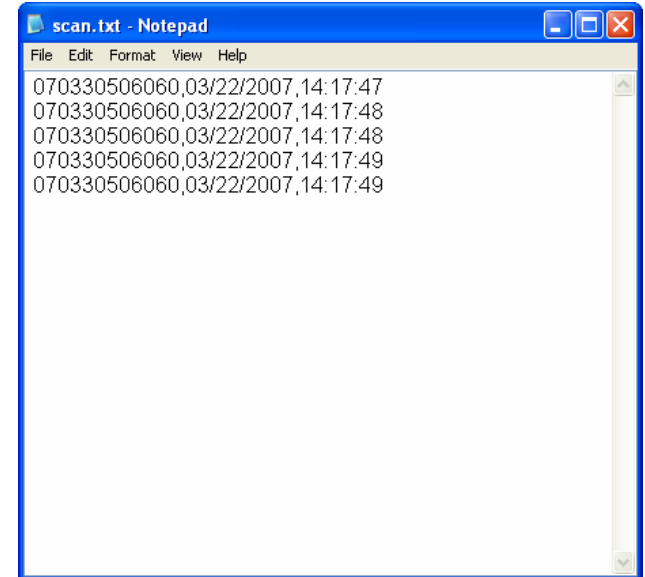

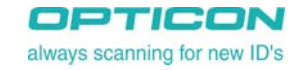

## **Switching File Transfer Mode**

The default data transfer mode is NetO. You can switch between NetO and plain ASCII modes by scanning the corresponding barcode from the table below.

When using plain ASCII mode, the file is transferred automatically to the PC when the OPL is placed on the cradle. The file is deleted after transmission. You need to use your own terminal application like **HyperTerminal** to receive the data.

If you're using HyperTerminal, you can configure it to capture data in a file using the menu option Transfer  $\rightarrow$  Capture Text. Please refer to HyperTerminal help for details.

### **It is a good idea to test your unit using simulated data after making any setting changes before collecting real data.**

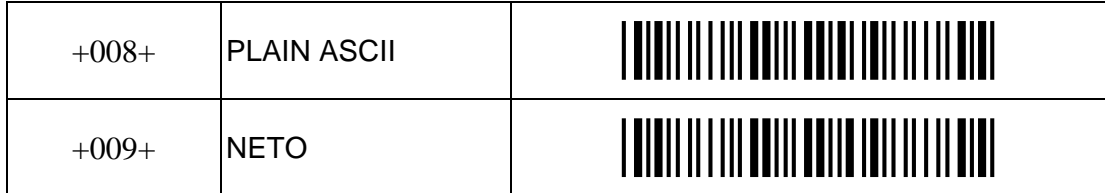

### *CAUTION:*

**When using Plain ASCII mode, Do not place the OPL on the cradle until the host computer program is running and ready to receive data.**